# Wonderful Communication, Mobile Life.

HUAWEI U7520-7 Mobile Phone
User Guide

# Contents

| Introduction About This Guide1                                                                                                    | Answering or Rejecting a Call .20 Call Settings20                                                                                                    |
|----------------------------------------------------------------------------------------------------|----------------------------------------------------------------------------------------------------|
| Tequency Band                                                                                                    | Messaging           Sending a Message         22           Viewing a Message         22           Message Settings         23           Sending an Email         23           Viewing an E-mail         24           Email Settings         25                                             |
| Calibrating the Touch Screen 8 Home Screen 9 Customizing the Home screen 11 Widgets 12 Application Management 12 Security Settings 13                                                                                                    | Entertainment  Playing Music or Video                                                                                                    |
| Text Input           On-screen Keyboard Mode         .14           T9® Input Method         .15           Traditional Input Method         .15           Customized Settings         .16           Phone Settings         .16           Display Settings         .16 | Business           Viewing the Calendar         25           Creating a Reminder         25           Creating a Note         25           Managing files         30           Creating an Alarm         30           Synchronizing Data         31           Using Other Tools         31 |
| Network Settings                                                                                                    | Connectivity Connecting via USB                                                                                                    |

| Accessing the Internet 35            |
|--------------------------------------|
| Warnings and Precautions             |
| Electronic Device36 Medical Device36 |
| Potentially Explosive Atmosphere     |
|                                      |
| Traffic Security37                   |
| Operating Environment 38             |
| Prevention of Hearing Damage 38      |
| Safety of Children39                 |
| Accessories                          |
| Battery and Charger39                |
| Cleaning and Maintenance40           |
| Emergency Call                       |
| Certification Information (SAR) 42   |
| FCC Statement                        |

**FAQ** 

# **Notice**

### Copyright © Huawei Technologies Co., Ltd. 2010. All rights reserved.

No part of this document may be reproduced or transmitted in any form or by any means without prior written consent of Huawei Technologies Co., Ltd.

The product described in this manual may include copyrighted software of Huawei Technologies Co., Ltd and possible licensors. Customers shall not in any manner reproduce, distribute, modify, decompile, disassemble, decrypt, extract, reverse engineer, lease, assign, or sublicense the said software, unless such restrictions are prohibited by applicable laws or such actions are approved by respective copyright holders under licenses.

### **Trademarks and Permissions**

‱, HUAWEI and ⋘ are trademarks or registered trademarks of Huawei Technologies Co., Ltd.

Other trademarks, product, service and company names mentioned are the property of their respective owners.

### Notice

Some features of the product and its accessories described herein rely on the software installed, capacities and settings of local network, and may not be activated or may be limited by local network operators or network service providers. Thus the descriptions herein may not exactly match the product or its accessories you purchase.

Huawei Technologies Co., Ltd reserves the right to change or modify any information or specifications contained in this manual without prior notice or obligation.

Huawei Technologies Co., Ltd. is not responsible for the legitimacy and quality of any products that you upload or download through this mobile phone, including but not limited to the text, pictures, music, movies, and non-built-in software with copyright protection. Any consequences arising from the installation or usage of the preceding products on this mobile phone shall be borne by yourself.

### **NO WARRANTY**

THE CONTENTS OF THIS MANUAL ARE PROVIDED "AS IS". EXCEPT AS REQUIRED BY APPLICABLE LAWS, NO WARRANTIES OF ANY KIND, EITHER EXPRESS OR IMPLIED, INCLUDING BUT NOT LIMITED TO, THE IMPLIED WARRANTIES OF MERCHANTABILITY AND FITNESS FOR A PARTICULAR PURPOSE, ARE MADE IN RELATION TO THE ACCURACY, RELIABILITY OR CONTENTS OF THIS MANUAL.

TO THE MAXIMUM EXTENT PERMITTED BY APPLICABLE LAW, IN NO CASE SHALL HUAWEI TECHNOLOGIES CO., LTD BE LIABLE FOR ANY SPECIAL, INCIDENTAL, INDIRECT, OR CONSEQUENTIAL DAMAGES, OR LOST PROFITS, BUSINESS, REVENUE, DATA, GOODWILL OR ANTICIPATED SAVINGS.

### Import and Export Regulations

Customers shall comply with all applicable export or import laws and regulations and will obtain all necessary governmental permits and licenses in order to export, re-export or import the product mentioned in this manual including the software and technical data therein.

# Safety Precautions

Please read the safety precautions carefully to ensure the correct and safe use of your wireless device. For detailed information, refer to the section "Warnings and Precautions".

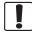

Do not switch on your phone when it is prohibited to use mobile phones or when the phone may cause interference or danger.

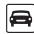

Do not use your phone while driving.

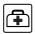

Follow any rules or regulations in hospitals and health care facilities. Switch off your phone near medical apparatus.

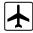

Switch off your phone in aircraft. The phone may cause interference to control signals of the aircraft.

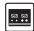

Switch off your phone near high-precision electronic devices. The phone may affect the performance of these devices.

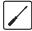

Do not attempt to disassemble your phone or its accessories. Only qualified personnel are allowed to service or repair the phone.

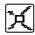

Do not place your phone or its accessories in containers with strong electromagnetic field.

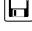

Do not place magnetic storage media near your phone. Radiation from the phone may erase the information stored on them

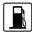

Do not put your phone in a high- temperature place or use it in a place with flammable gas such as a gas station.

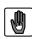

Keep your phone and its accessories away from children. Do not allow children to use your phone without guidance.

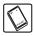

Use only approved batteries and chargers to avoid the risk of explosions.

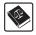

Observe any laws or regulations on the use of wireless device. Respect others' privacy and legal rights when using your wireless device.

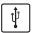

Strictly follow the relevant instructions in this manual while using the USB cable. Otherwise your phone or PC may be damaged.

# 1 Introduction

# **About This Guide**

This guide describes how to use your phone and customize the menus.

All the pictures in this guide are for your reference only. The actual appearance and display features depend on the mobile phone you purchase.

# Frequency Band

Your phone can automatically switch between WCDMA/HSDPA 850/2100 and GSM/GPRS 900/1800/1900 networks.

# Packing List

Your phone package box contains the following:

- One mobile phone
- · One Li-ion battery
- One travel charger
- One USB data cable
- One User Guide
- One headset (Optional)

1

# SIM Card and Memory Card

Insert your SIM card before using your phone. Remove the SIM card and the battery only after powering off your phone. To use the SIM card properly, please read the following instructions carefully.

### Note:

- Keep the SIM card out of the reach of children.
- The SIM card and its metal contacts can be easily damaged by scratching or bending. Be careful when you carry, insert or remove the SIM card.
- Always disconnect the charger from the phone before loading or removing the SIM card.

Your phone supports a memory card (microSD card) with a capacity of up to 8 GB.

To load or remove the memory card, remove the battery cover first. The following figure shows the removing of the battery cover.

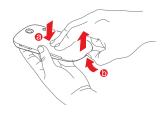

#### >>> Introduction

The following figures show the installation of the SIM card and memory card.

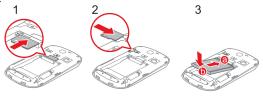

| 1 | Insert the SIM card.               |
|---|------------------------------------|
| 2 | (Optional) Insert the memory card. |
| 3 | Insert the battery.                |

# Charging the Battery

### Note:

- The battery discharges even when not being used. If you have not used it for a long time, please charge it first.
- The battery can be recharged but eventually wears out. If the battery lasts for a shorter period than usual after being charged normally, replace it with a new battery of the same type.
- The charging time depends on the ambient temperature and the battery life.

 When the battery level is very low, the phone plays an alert sound and displays a prompt. When the battery level is extremely low, the phone will power off automatically.

Before charging the battery, ensure that the battery has been properly loaded into your phone.

- 1. Connect the USB connector of the USB cable to the travel charger.
- 2. Connect the travel charger to a power socket.
- Connect the mini USB connector of the USB cable to the charge port of your phone. When the battery is being charged, the charging indicator blinks continuously.
- When the charging indicator stops blinking, it indicates that the battery is fully chaqed. Disconnect the charger from the power socket.
- 5. Disconnect the USB cable from the phone.

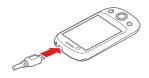

# Appearance of Your Phone

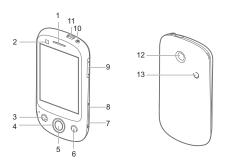

| 1 | Earpiece       | 2 | App<br>Management<br>key | 3 | Send key   |
|---|----------------|---|--------------------------|---|------------|
| 4 | Navigation key | 5 | OK key                   | 6 | End key    |
| 7 | Camera<br>key  | 8 | Lock key                 | 9 | Volume key |

| 10 | Power key       | 11 | Charge<br>port/Data<br>port/Headset<br>jack | 12 | Camera |
|----|-----------------|----|---------------------------------------------|----|--------|
| 13 | Loud<br>speaker |    |                                             |    |        |

| App<br>Management<br>key | Press to show the application management interface.                                                                 |
|--------------------------|----------------------------------------------------------------------------------------------------|
| Send key                 | Make or answer a call.     Press to go to the call log screen in standby mode.                                      |
| Navigation key           | Press to navigate to selectable items on the screen.                                                                |
| OK key                   | Press to select a highlighted item or action.                                                                       |
| End key                  | Press to end a call. Press to return to the Home screen.                                                            |
| Camera key               | Activate the camera in standby mode when the screen is unlocked.                                                    |
| Lock key                 | <ul><li>Unlock the screen when the screen is locked.</li><li>Lock the screen when the screen is unlocked.</li></ul> |
| Power key                | Press and hold to power on or power off the phone.                                                                  |

# Using the Touch Screen

- Touch: Use the pressure of your fingertip or stylus to select an item, confirm your selection, or start an application.
- Touch and hold: Use the pressure of your fingertip or stylus to select
  an item and continue to press until your mobile phone responds. For
  example, you can touch and hold the screen to open the options menu
  of the active screen.
- Flick: Move your finger or stylus either vertically or horizontally across the screen. For example, you can flick left and right to switch between pictures.
- Drag: Touch and hold the desired item with your finger or stylus. To
  move an item, drag it to any part of the screen. For example, you can
  drag an icon on the screen to move or delete it.

#### Note:

- When the screen is locked, press the Lock key to unlock the touch screen.
- When the screen is locked, press the Send key, OK key or End key to wake up the screen, and then unlock the screen by draging a icon to the center of screen according to the instructions on screen.

# Locking and Unlocking the Screen

### Locking the Screen

- When your mobile phone is on, press the Lock key to lock the screen.
   When the screen is locked, you can still receive messages and calls.
- If you leave your mobile phone undisturbed for a while (based on your settings), the screen will lock automatically.

### Unlocking the Screen

- 1. Press the Send key, End key, or OK key to wake up the screen.
- 2. Slide the icons to the center to access different screeens.

# Calibrating the Touch Screen

Calibrate the screen if it does not respond accurately to touch.

- Select Touch settings > Calibrate to access the screen for calibration.
- 2. Touch the target on the screen.
- Select Yes to save the result of calibrating.

**NOTE:** To ensure the calibrating result, touch the center of the square to calibrate the screen.

# Home Screen

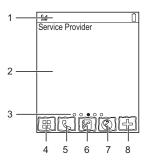

| 1 | Icon bar                 | Displays the reminders and status icons of your phone. Flick down to open the notifications panel. |
|---|--------------------------|----------------------------------------------------------------------------------------------------|
| 2 | Display area             | Shows the operation and display areas of your phone.                                               |
| 3 | Interface switching dots | Indicate the number of the screens on the left or right.                                           |
| 4 | Main menu                | Touch to enter main menu.                                                                          |

9

| 5 | Dialer        | Touch to enter the dialer.            |
|---|---------------|---------------------------------------|
| 6 | Contacts      | Touch to enter the Contacts screen.   |
| 7 | Browser       | Touch to access the browser.          |
| 8 | Quick widgets | Touch to show the quick widgets list. |

| 3 <u>C</u> #      | The phone is currently in the HSDPA network. | <u> </u>  | The phone is currently in the GSM network.                |
|-------------------|----------------------------------------------|-----------|-----------------------------------------------------------|
| <sup>36</sup> ill | The phone is currently in the WCDMA network. | <b>::</b> | You are using the Roaming service.                        |
| C                 | Call in progress.                            | C)        | Alarm clock is enabled.                                   |
| <b>*</b>          | Bluetooth is enabled.                        | *         | Bluetooth connection is being set up with another device. |
| $\times$          | You have new text messages.                  | ĕ         | You have new multimedia messages.                         |
| <b>(</b> ()       | You have new Emails.                         | ◐         | The headset is connected.                                 |
|                   | Memory card is inserted.                     | Ì         | Indicates power level of the battery.                     |
|                   |                                              |           |                                                           |

# Customizing the Home screen

# Adding a New Screen Item

- Select an item from the main menu screen.
- Touch and hold the icon until the background changes to Home screen.

### Moving a Screen Item

You can move an item to every of five screen.

- Touch and hold an icon on the Home screen until the icon is surrounded by a green box.
- Without lifting your finger, drag the icon to the desired position on the screen, and then release it.

# Removing a Screen Item

- Touch and hold an icon on the Home screen until the icon is surrounded by a green box.
- Without lifting your finger off the item, drag it to the trash can. The item and the trash can will turn red, meaning the item is ready to be removed.
- 3. Release the item to remove it from the Home screen.

# Widgets

Widgets provide quick access to the most frequently used items. You can perform the following to add a widget to the Home screen.

- 1. Touch to open the quick widgets list.
- 2. Touch and hold an item, and then drag it to the desktop.

**NOTE:** To delete a widget, you can follow **Removing a Screen Item**'s instruction.

# Application Management

In the application management interface, you can switch between applications running in the background, or close applications you desired.

# Switching Between Applications

- Press the App Management key to access the applications management interface.
- Flick between the applications list in the upper of the screen. Touch an application icon you desired to access.

# Closing Applications

 Press the App Management key to access the applications management interface.

#### >>> Introduction

2. Flick between the applications list in the upper of the screen. Drag the application icon you desired to center of the screen to close.

# Security Settings

Select Security > Phone and SIM card > Desired item.

- Enter the password of your phone to restore factory defaults. The initial password is 0000.
- If the phone lock or PIN lock is enabled, you need to enter the corresponding password when you switch on your phone.
- Change the password of your phone, PIN code, or PIN2 code.
- Set the fixed dialer number list to define the numbers that your phone can dial. This function needs to be supported by the SIM card.

#### Note:

- For certain SIM cards, you need to enter the PIN2 code to use certain special functions.
- If you enter a wrong PIN code or wrong PIN2 code for three consecutive attempts, the SIM card is locked. To unlock the SIM card, enter the PIN Unblocking Key (PUK) code or PUK2 code.
- If you enter a wrong PUK code or a wrong PUK2 code for ten consecutive attempts, the SIM card will get invalidated permanently, and only emergency calls will be allowed. Consult your service provider to unlock the SIM card.
- The PIN code, PIN2 code, PUK code, or PUK2 code is provided with the SIM card. For details, consult your service provider.

# 2 Text Input

# On-screen Keyboard Mode

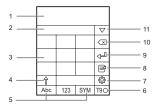

You can tap the keys on the on-screen keyboard to enter letters, numbers, or symbols.

| 1 | Text input area.                                                                            |
|---|---------------------------------------------------------------------------------------------|
| 2 | Candidate character area.                                                                   |
| 3 | On-screen keyboard: Touch the keys on the keyboard to enter alphabets, numbers, or symbols. |
| 4 | Touch here to switch between uppercase letters and lowercase letters.                       |

### >>> Text Input

| 5  | Touch here to switch among Abc, 123, and symbol input methods.     |
|----|--------------------------------------------------------------------|
| 6  | Touch here to enable or diable T9 input method.                    |
| 7  | Touch here to switch input language.                               |
| 8  | Touch here to insert common phrases, contacts, or email addresses. |
| 9  | Touch here to enter next line.                                     |
| 10 | Touch here delete the letter before the cursor.                    |
| 11 | Touch here to show more predictive words.                          |

# T9<sup>®</sup> Input Method

With the T9 input method, you can easily and quickly enter words. T9 is a predictive text input mode. Press the relevant key that corresponds to the required letter and T9 will offer you candidate words.

Press each key carrying the desired letter once, and then the predictive text scheme will present the candidate words composed by the letters you have entered.

# Traditional Input Method

When T9 input method is off, you can use the traditional input method for entering alphabets. On portrait keyboard, repeatedly tap the key that carries the letter to be entered till it appears on the screen.

# 3 Customized Settings

# **Profiles**

You can set different profiles according to different scenarios. Select **Profiles** > Desired item. Select a profile. Then, touch it or press the OK key to enable the profile or select **Edit** to modify the profile.

# Phone Settings

Select **Settings** > **Phone settings** > Desired item. You can set the following:

- · System time of your phone
- Language of your phone
- · Sound options of your phone
  - Keypad tones
- Enabling of automatic keypad lock
- Enabling and time of automatic switching on or off

# **Display Settings**

Select **Settings > Display settings >** Desired item. You can set the following:

Wallpaper in standby mode

### >>> Customized Settings

- · Brightness of the screen
- Enabling of keypad backlight
- · Backlight on duration
- User name
- Greeting message

# Network Settings

Select Settings > Network > Desired item. You can set the following:

- · Network mode
- Manual or automatic network selection
- · Enabling of the cell information
- · Preferred operators

# 4 Call Service

# Contacts

You can save or manage the information about contacts in **Contacts**. You can also set a contact number as a speed dialing number.

# Adding a Contact

- Select Contacts > New contacts.
- 2. Select to save the contact to phone or SIM card.
- Enter the information about the contact.
- Select Save to save the contact.

### Searching for a Contact

- Select Contacts.
- 2. Tap the search bar to enter the contact name you are searching for.
- 3. The contacts with the information you enter is listed.

You can also use quick search in the contacts list screen. You can find a contact by entering the initials of the first name or the last name of the contact. For example, to find a contact named "Alice Green", enter the initials "a" or "g". This contact is displayed in the candidate list.

# Making a Call

### Making a Call from Keyboard

- 1. In standby mode, tap 🗓 to open the dialer.
- Enter the phone number on the dialer. If you enter a wrong number, touch ⟨x| to erase the number.
- 3. Press the Send key to make a call.
- Press the End key to terminate a call.

**NOTE:** During a call, you can select **Options** to perform operations in the option list.

### Making a Call from Contacts

- Access Contacts.
- Select the desired contact.
- 3. To make a call, perform either of the following operations:
  - Tap ( to make a call.
  - Press the Send key to make a call.

# Making a Call from Call History

You can view all the missed calls, received calls, or dialed numbers in call history, and select a specific history as follows.

- Access Calls.
- 2. Select the desired call history.
- 3. Press the Send key to make a voice call.

# Answering or Rejecting a Call

When there is an incoming call, press the Send key to answer the call, or press the End key to reject the call. You can set the any key answer mode or auto answer mode.

- Select Settings > Call settings > General > Answer mode to set the answer mode.
- You can answer a call according to the settings that you have customized.

**Note:** Turn your mobile phone over with the screen facing downwards to mute an incoming call.

# Call Settings

To enable call forwarding, call waiting, and call barring, consult your service provider.

#### Call Service

By choosing **Settings** > **Call settings**, you can enable or disable the preceding functions.

By choosing **Settings > Call settings > General >** Desired item, you can set the following:

- · Prompt of saving unknown numbers.
- · Automatic redialing after a call fails.
- · Answer mode of incoming calls.
- · Automatic answer mode.
- Display of your number to the called party.

If you set it to automatic, the display is subject to your network.

- Calling line of your mobile phone.
- · Set My number.

You can create, edit, or delete your records.

# 5 Messaging

# Sending a Message

- 1. Select Messages > Create message to create a message.
- When you edit a message, you can touch the icons at the bottom to perform operations as following:
  - Insert pictures or other files into current message.
  - · Insert contacts or other information into current message.
  - Save current message as a draft or template.
  - Select a common phrase.
- After the message is completed, touch or press the OK key, and then select Add from contacts or Enter number to add a recipient.
- Touch Send to send the message.

# Viewing a Message

Your phone provides four folders for messages. Received messages are stored in **Inbox**. Created messages and unsent messages are stored in

### >>> Messaging

**Drafts**. Messages that are failed to be delivered are stored in **Outbox**. Messages that are successfully delivered are stored in **Sent**.

- Select a folder from Messages. Then switch among four folders and templates using the scroll key.
- Select a message, and then select to perform the operations provided in the option list.

**NOTE:** If your phone is enabled with the broadcast function, select **Messages** > **Broadcast inbox** to view broadcast messages.

# Message Settings

- Select Messages > Settings > Text and picture messaging or Settings > Applications > Message settings > Text and picture messaging.
- 2. Set the parameters related to messages.

**NOTE:** Select **Messages** > **Settings**. You can also modify the settings of **Push message**, **Broadcast**, or **Common phrases**.

# Sending an Email

You need to create an email account on your phone first to enable the email application. To set up an account, select **Email**, and follow the on-screen instructions. To create an email, perform the following operations:

- Select To. Select Add from contacts or Enter recipient to select an email address.
- 3. Select Subject to edit the content.
- 4. Select Text message to edit the content.
- In the email editing screen, select to perform the operations in the option list.
- 6. In the email editing screen, select a to send the email.

# Viewing an E-mail

Your phone provides five mailboxes for emails. **Inbox** stores received emails. **Drafts** stores created and saved emails. **Outbox** stores the emails failed to be sent. **Sent** stores sent emails. **Blocked** stores screened emails.

- Select a mailbox from E-mail, and then switch among five mail-boxes through the scroll key.
- Select an email, and then select to perform the operations of the option list.

>>> Messaging

# Email Settings

Select **Settings** > **Applications** > **E-mail settings**. You can add an account or delete an existing account.

# 6 Entertainment

# Playing Music or Video

- 1. Select music files, video files, or playlists.
- 2. Press the OK key to play music or video.
- 3. During the playing of a file, you can perform the following operations:
  - · Press the OK key to pause or resume the playing.
  - · Shake the phone to switch to the next audio file.
  - · Touch the icons on the player screen to control the player.
  - · Select Options to perform the operations of the option list.
  - · Select Exit to exit from the player.

# Using Camera or Video Camera

- 1. Press the camera key or select **Camera** to launch the camera.
- In the viewfinder screen, you can tap the icons to perform the desired operations.

#### >>> Entertainment

- In the viewfinder screen, press the camera key or OK key to take a picture or record a video clip.
  - When recording a video clip, you can pause or continue recording.
  - When recording a video clip, press the camera key or OK key to stop recording and save the video.
- After taking a picture or recording a video clip, you can tap the icons on screen to perform the desired operations.

# Using FM Radio

- Connect the headset to your phone.
- 2. Select FM Radio.
- If the channel list is empty, select Options > Auto-tune / Manual tuning to set channels.
- Select Options > Exit to exit from FM radio.

# **Games & Applications**

#### Note:

· Using the Internet may incur data charge.

 Running applications provided by unknown organizations may damage your phone.

To download applications, you can select GetJar from main menu.

# 7 Business

# Viewing the Calendar

- Select Calendar, and then select the desired date.
- 2. You can perform the following operations:
  - Press the OK key or tap the selected date to view the reminder.
  - Select Options to create a reminder, set the view mode, jump to a date, synchronize data, view undone reminders, search the calendar, and manage the backup (microSD card needed).

# Creating a Reminder

- 1. Select My Reminders.
- 2. Click the tab on the top of the screen to change categories.
- Select Options > Desired item, to create reminders, view categories, or search reminders.

# Creating a Note

Select Memo > New memo to create a new note.

- Select Memo and select a note.
- 2. Click **Options** to edit, send or delete the note.

## Managing files

- Select My Files > Desired item to manage pictures, music files, video clips, documents, ringtones, and other files.
- Select a file folder, and then select **Options** > Desired item to perform operations in the option list.

When your phone finds the memory card, the memory card tab is automatically lighted on the folder screen. Select the required files in the memory card and perform operations as required. In addition, you can also format the memory card.

## Creating an Alarm

- 1. Select Alarms > New alarm to set an alarm.
- You can select an alarm from the alarm list, and then select the corresponding option to activate, deactivate, or delete the alarm.
- When it is time for an alarm clock to ring, the selected alarm tone is played and a prompt is displayed. You can stop the ringing or snooze the alarm.

#### Business

**NOTE:** If your phone is powered off, the alarm clock will still ring. you can also turn the phone over with the screen facing downwards to mute the ring.

## Synchronizing Data

You can synchronize information between your phone and the server through the wireless network. This service requires network support. For details, consult your service provider.

- 1. Select Synchronize.
- Tap the arrows on the upper part of the screen to switch among Synchronize, Settings, and Log.
  - Synchronize: You can synchronize Contacts, Event & Anniversary, and Task.
  - Settings: You can connect to the server or set the synchronization direction.
  - Log: You can view logs.

#### **Using Other Tools**

Your phone also provides Calculator, Converter, World Time, Stopwatch, Timer, and Service Dial Number.

## 8 Connectivity

### Connecting via USB

#### **USB-based Internet Access**

Connecting your phone to the PC with the USB cable enables the PC to use the phone as a modem. This helps to set up a dial-up connection to the Internet.

**Note:** Windows 2000, Windows XP, Windows Vista, and Windows 7 are supported.

- Connect your phone and PC with the USB cable.
- Ensure that the USB device is displayed in Device Manager/Port of your PC.
- 3. Select one of the following methods to set up the dial-up connection.
- Run the Dial-up Internet on the PC to create the dial-up connection.
- Create Internet access through the built-in Internet wizard of the Windows operating system.
- Install and run the dial-up internet wizard application supplied on your phone. For details, refer to the Help of the application.

#### >>> Connectivity

#### microSD Card Reader

You can read the files saved in the microSD card by using a USB cable.

#### Note:

- The function of the microSD card reader is not compatible with the other functions that are performed using the USB cable. If you enable the microSD card reader, other functions using the USB cable cannot be performed.
- Your phone can switch to the microSD card reader mode only in standby mode.
- 1. Insert the microSD card into your phone.
- 2. Connect your phone to the PC with the USB cable.
- 3. The PC Options software supplied on your phone runs automatically. Then select *File Transfer*.
- Found New Hardware is displayed on your PC, and an icon for the mobile memory drive is displayed. Then you can read the files stored in the microSD card directly.

### Connecting via Bluetooth

#### Bluetooth-based Internet Access

Connecting your phone to a PC through the Bluetooth function enables the PC to use the phone as a modem. This helps to set up a dial-up connection to the Internet.

To access the Internet through Bluetooth, make sure that your PC supports the Bluetooth function and your SIM card supports the Internet access service.

You can create Bluetooth-based Internet access through the built-in Internet wizard of the Windows operating system, or the Internet wizard supplied with the Bluetooth drive suite of the PC.

**Note:** Windows 2000, Windows XP, Windows Vista and Windows 7 are supported.

#### Bluetooth-based Data Transfer

You can exchange data between your Bluetooth phone and other Bluetooth devices. If you want to exchange data between your phone and another device, that device must support Bluetooth and the Bluetooth function must be enabled.

- 1. Select Bluetooth to enable the Bluetooth function.
- Select Search devices to search a Bluetooth device. When a Bluetooth device is found for the first time, authentication is required.
- After the authentication, you can exchange data between your phone and the other Bluetooth device.

### Using Bluetooth Headset

You can talk by using the Bluetooth headset or Bluetooth loudspeaker. For more information, refer to the user manuals of the relevant devices.

#### >>> Connectivity

- 1. Open the Bluetooth headset and keep it in the discoverable state.
- 2 Select Bluetooth to enable the Bluetooth function
- Select Search devices to search for a Bluetooth device. When a Bluetooth device is found for the first time, authentication is required.

## Accessing the Internet

**NOTE:** Using the Internet may incur data charge.

- 1. Select Browser to access the Internet.
- 2. You can perform the following operations when browsing the Internet::
  - · Open the homepage
  - Enter a website to access and connect to it.
  - · Save or edit frequently visited websites
  - Browse saved web pages offline
  - Browse history web pages
  - · Connect to the website recently accessed
  - · Set the browser

# 9 Warnings and Precautions

This section contains important information pertaining to the operating instructions of your device. It also contains information about how to use the device safely. Read this information carefully before using your device.

#### **Electronic Device**

Power off your device if using the device is prohibited. Do not use the device when using the device causes danger or interference with electronic devices

#### **Medical Device**

- Follow rules and regulations set forth by hospitals and health care facilities. Do not use your device when using the device is prohibited.
- Pacemaker manufacturers recommend that a minimum distance of 15 cm be maintained between a device and a pacemaker to prevent potential interference with the pacemaker. If you are using a pacemaker, use the device on the opposite side of the pacemaker and do not carry the device in your front pocket.

## Potentially Explosive Atmosphere

Power off your device in any area with a potentially explosive atmosphere, and comply with all signs and instructions. Areas that may have potentially explosive atmospheres include the areas where you would normally be advised to turn off your vehicle engine. Triggering of sparks in such areas could cause an explosion or a fire, resulting in bodily injuries or even deaths. Do not power on your device at refueling points such as service stations. Comply with restrictions on the use of radio equipment in fuel

#### >>> Warnings and Precautions

depots, storage, and distribution areas, and chemical plants. In addition, adhere to restrictions in areas where blasting operations are in progress. Before using the device, watch out for areas that have potentially explosive atmospheres that are often, but not always, clearly marked. Such locations include areas below the deck on boats, chemical transfer or storage facilities, and areas where the air contains chemicals or particles such as grain, dust, or metal powders. Ask the manufacturers of vehicles using liquefied petroleum gas (such as propane or butane) whether this device can be safely used in their vicinity.

### **Traffic Security**

Observe local laws and regulations while using the device. In addition, if using the device while driving a vehicle, comply with the following auidelines:

- Concentrate on driving. Your first responsibility is to drive safely.
- · Do not talk on the device while driving. Use hands-free accessories.
- When you have to make or answer a call, park the vehicle at the road side before using your device.
- RF signals may affect electronic systems of motor vehicles. For more information, consult the vehicle manufacturer.
- In a motor vehicle, do not place the device over the air bag or in the air bag deployment area. Otherwise, the device may hurt you owing to the strong force when the air bag inflates.
- Do not use your device while flying in an aircraft. Power off your
  device before boarding an aircraft. Using wireless devices in an
  aircraft may cause danger to the operation of the aircraft and disrupt
  the wireless telephone network. It may also be considered illegal.

## Operating Environment

- Do not use or charge the device in dusty, damp, and dirty places or places with magnetic fields. Otherwise, it may result in a malfunction of the circuit.
- The device complies with the RF specifications when the device is used near your ear or at a distance of 1.5 cm from your body. Ensure that the device accessories such as a device case and a device holster are not composed of metal components. Keep your device 1.5 cm away from your body to meet the requirement earlier mentioned.
- On a stormy day with thunder, do not use your device when it is being charged, to prevent any danger caused by lightning.
- When you are on a call, do not touch the antenna. Touching the antenna affects the call quality and results in increase in power consumption. As a result, the talk time and the standby time are reduced.
- While using the device, observe the local laws and regulations, and respect others' privacy and legal rights.
- Keep the ambient temperature between -10°C and 45°C while the
  device is being charged. Keep the ambient temperature between
  -10°C to 55°C for using the device powered by a battery.

## Prevention of Hearing Damage

Using a headset at high volume can damage your hearing. To reduce the risk of damage to hearing, lower the headset volume to a safe and comfortable level.

## Safety of Children

Comply with all precautions with regard to children's safety. Letting the child play with your device or its accessories, which may include parts that can be detached from the device, may be dangerous, as it may present a choking hazard. Ensure that small children are kept away from the device and accessories.

#### Accessories

Use the accessories delivered only by the manufacturer. Using accessories of other manufacturers or vendors with this device model may invalidate any approval or warranty applicable to the device, result in the non-operation of the device, and cause danger.

### **Battery and Charger**

- Unplug the charger from the electrical plug and the device when not in use.
- The battery can be charged and discharged hundreds of times before it eventually wears out. When the standby time and the talk time are shorter than the normal time, replace the battery.
- Use the AC power supply defined in the specifications of the charger.
   An improper power voltage may cause a fire or a malfunction of the charger.
- Do not connect two poles of the battery with conductors, such as metal materials, keys, or jewelries. Otherwise, the battery may be short-circuited and may cause injuries and burns on your body.

- Do not disassemble the battery or solder the battery poles. Otherwise, it may lead to electrolyte leakage, overheating, fire, or explosion.
- If battery electrolyte leaks out, ensure that the electrolyte does not touch your skin and eyes. When the electrolyte touches your skin or splashes into your eyes, wash your eyes with clean water immediately and consult a doctor.
- If there is a case of battery deformation, color change, or abnormal heating while you charge or store the battery, remove the battery immediately and stop using it. Otherwise, it may lead to battery leakage, overheating, explosion, or fire.
- If the power cable is damaged (for example, the cord is exposed or broken), or the plug loosens, stop using the cable at once. Otherwise, it may lead to an electric shock, a short circuit of the charger, or a fire.
- Do not dispose of batteries in fire as they may explode. Batteries may also explode if damaged.
- Danger of explosion if battery is incorrectly replaced. Recycle or dispose of used batteries according to the local regulations or reference instruction supplied with your device.

## Cleaning and Maintenance

The device, battery, and charger are not water-resistant. Keep them
dry. Protect the device, battery, and charger from water or vapor. Do
not touch the device or the charger with a wet hand. Otherwise, it may
lead to a short circuit, a malfunction of the device, and an electric
shock to the user.

#### >>> Warnings and Precautions

- Do not place your device, battery, and charger in places where they
  can get damaged because of collision. Otherwise, it may lead to
  battery leakage, device malfunction, overheating, fire, or explosion.
- Do not place magnetic storage media such as magnetic cards and floppy disks near the device. Radiation from the device may erase the information stored on them.
- Do not leave your device, battery, and charger in a place with an extreme high or low temperature. Otherwise, they may not function properly and may lead to a fire or an explosion. When the temperature is lower than 0°C, performance of the battery is affected.
- Do not place sharp metal objects such as pins near the earpiece. The
  earpiece may attract these objects and hurt you when you are using
  the device.
- Before you clean or maintain the device, power off the device and disconnect it from the charger.
- Do not use any chemical detergent, powder, or other chemical agents (such as alcohol and benzene) to clean the device and the charger.
   Otherwise, parts of the device may be damaged or a fire can be caused. You can clean the device and the charger with a piece of damp and soft antistatic cloth.
- Do not dismantle the device or accessories. Otherwise, the warranty
  on the device and accessories is invalid and the manufacturer is not
  liable to pay for the damage.

## Emergency Call

You can use your device for emergency calls in the service area. The connection, however, cannot be guaranteed in all conditions. You should not rely solely on the device for essential communications.

## Certification Information (SAR)

This device meets guidelines for exposure to radio waves.

Your device is a low-power radio transmitter and receiver. As recommended by international guidelines, the device is designed not to exceed the limits for exposure to radio waves. These guidelines were developed by the independent scientific organization International Commission on Non-Ionizing Radiation Protection (ICNIRP) and include safety measures designed to ensure safety for all users, regardless of age and health.

The Specific Absorption Rate (SAR) is the unit of measurement for the amount of radio frequency energy absorbed by the body when using a device. The SAR value is determined at the highest certified power level in laboratory conditions, but the actual SAR level of the device when being operated can be well below the value. This is because the device is designed to use the minimum power required to reach the network.

The SAR limit adopted by the USA and Canada is 1.6 watts/kilogram (W/kg) averaged over one gram of tissue. The highest SAR value reported to the FCC and IC for this device type when tested for use at the ear is 0.506 W/kg, and when properly worn on the body is 0.99 W/kg.

### FCC Statement

This equipment has been tested and found to comply with the limits for a Class B digital device, pursuant to Part 15 of the FCC Rules. These limits are designed to provide reasonable protection against harmful interference in a residential installation. This equipment generates, uses and can radiate radio frequency energy and, if not installed and used in accordance with the instructions, may cause harmful interference to radio communications. However, there is no guarantee that interference will not

#### >>> Warnings and Precautions

occur in a particular installation. If this equipment does cause harmful interference to radio or television reception, which can be determined by turning the equipment off and on, the user is encouraged to try to correct the interference by one or more of the following measures:

- Reorient or relocate the receiving antenna.
- Increase the separation between the equipment and receiver.
- Connect the equipment into an outlet on a circuit different from that to which the receiver is connected.
- Consult the dealer or an experienced radio/TV technician for help.

This device complies with part 15 of the FCC Rules. Operation is subject to the following two conditions: (1) This device may not cause harmful interference, and (2) this device must accept any interference received, including interference that may cause undesired operation.

**Warning:** Changes or modifications made to this device not expressly approved by Huawei Technologies Co., Ltd. may void the FCC authorization to operate this device.

## 10 FAQ

# Why does my phone have abnormal touchscreen responses?

Choose **Touch settings > Calibrate** and follow the onscreen instructions to calibrate screen.

# Why am I unable to use my computer to access the Internet via the mobile phone (using as a modem)?

- Error 619: If this error occurs, check that you have subscribed and enabled data service with your SIM card, and your account has sufficient balance. Then, check that the network access point of the dial-up software is correct.
- Error 680: If this error occurs, check that your mobile phone has good signal strength. Then, check that modem settings of the dial-up software are correct.
- Error 797: If this error occurs, uninstall the mobile phone drive program and install it again.
- Error 633: If this error occurs, disconnect the USB or Bluetooth connection between your mobile phone and computer. Then, connect them again.

# Why does the phone prompt me to enter NCK code when it starts up?

If you are using an unsupported SIM card on your phone, you will be prompted to enter NCK code. For details, contact your network operator.

# Why does my phone automatically power off and restart?

Check that your mobile phone has sufficient battery power. If the battery power is normal, choose **Settings > Phone settings > Auto power on/off** to check the settings.

#### Why is my phone memory full?

Running applications on your phone consume the memory. You can close some applications to save your phone memory or restart your phone to free up memory space.

#### Why is my phone storage insufficient?

When the phone storage is insufficient, a prompt icon will be displayed on the notification bar or you will be prompted with text information. In this case, delete some unused files to free up storage space.

You can also access My files to open any folder and choose Options > Memory status to check memory status.

# Why am I unable to access the Internet, and send and receive MMS and email?

 If you are unable to access the Internet, choose Connectivity > Network access point to check that the network access point is consistent with that of the network.

- If you are unable to send and receive MMS, choose Messages > Message settings > Text and picture messaging to check MMS account settings.
- If you are unable to receive and send emails, select an existing email account, and choose \$\mathbb{L}\$ to check email account settings.

For details, contact your network operator.

# Why does my phone stop responding when I browse the Internet?

4. Remove the battery and install it again, and then power on the phone. If your mobile phone still stops responding during web browsing, choose Browser > ♥ > Advanced > Cache > Clear Cache, or choose Browser > ♥ > Display settings to turn off Images, Animation effect, and Background music.

Why is my phone unable to identify the SIM card?

Check that your SIM card is correctly installed.

What is the initial phone password? How do I restore factory defaults?

Initial password: 0000. Choose Security > Phone and SIM card > Reset settings, and then enter the phone password.